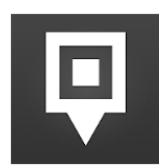

# CHEQROOM Essentials

Welcome to the Technology Resources equipment reservation system!

#### **Overview**

To get the most out of CHEQROOM and enjoy a hassle-free equipment loan experience, please read the following guide.

- Access CHEQROOM at any time by going to [https://app.cheqroom.com.](https://app.cheqroom.com/) Log in with your **BJU email address** and password.
- For mobile convenience, download the CHEQROOM app for both Android and Apple devices. (Not all options are available in the mobile app.)
- When you log in to the CHEQROOM website, you will land on the dashboard which provides reservation and check-out information at a glance.
- In the left-hand menu, there are five other options.
	- o **Calendar:** View all reservations and checkouts by day and date.
	- o **Items:** Browse all items which are available for loan, view photos and any attached guides.
	- o **Kits:** View bundled items that are commonly used together.
	- o **Reservations:** Manage your equipment reservations.
	- o **Check outs:** View items you have checked out.

### Reserving Equipment

drop-off times

Resources is closed.)

by category or keyword.

selected.

- 1. Select **Reservations** in the left-hand menu.
- 2. Click the blue **New Reservation** button.
- 3. Under **WHEN**, enter the dates and times you will need the equipment.

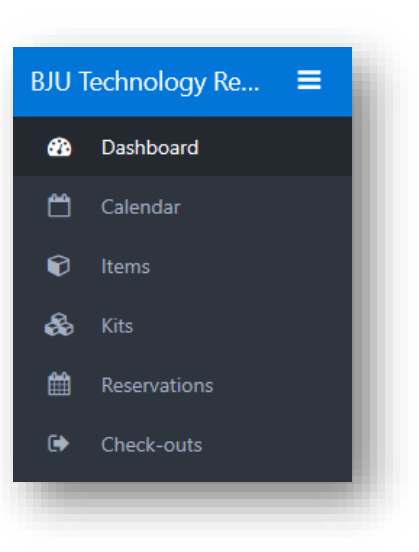

New reservation

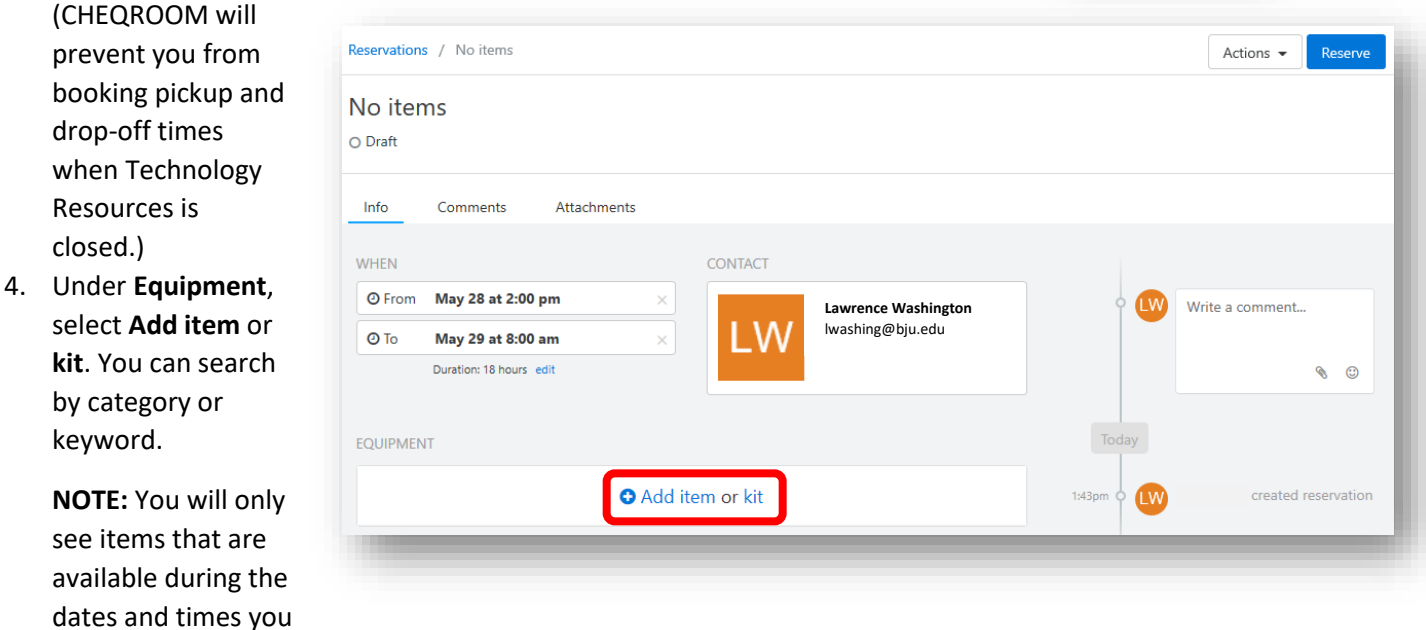

- 5. Select the item you want to reserve. You can select more than one item in the list.
- 6. Click the **Add items** button at the bottom right corner of the window.

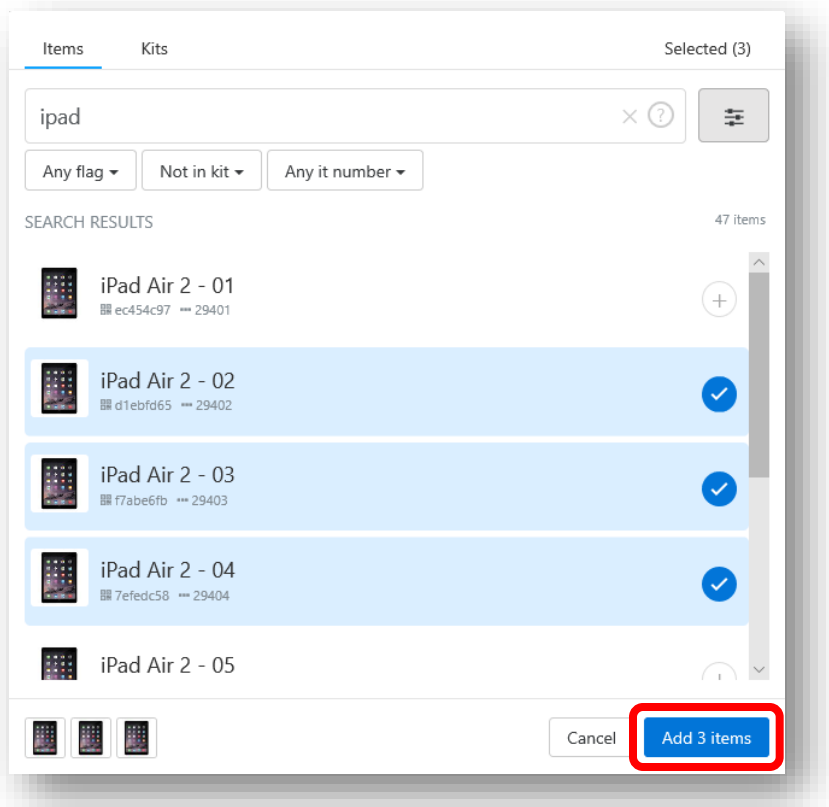

- 7. In the right side of the screen, leave any comments or instructions for Technology Resources staff.
- 8. After selecting all the items you need, click the **Reserve** button at the top right of the page. You will receive an email confirmation of your reservation.

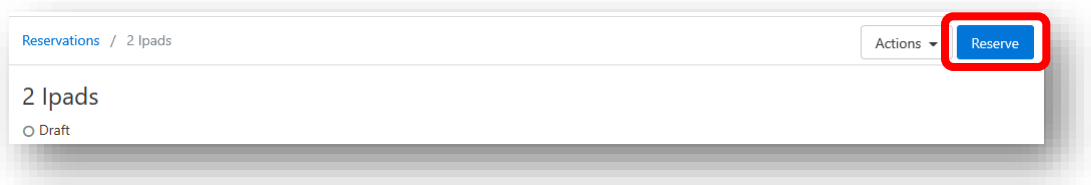

# Editing a Reservation

Once you reserve items, the **Reserve** button changes to an **Edit** button so you can make changes. Click **Reserve** after making any changes.

# Recurring Reservations

- 1. After entering a reservation, you can set it to recur or repeat.
- 2. Click **Reservations** and then open the reservation that should recur.
- 3. In the top right corner, click the **Actions** button and choose **Repeat reservation**.
- 4. In the dialogue box that opens choose how often the reservation should repeat and what date it should end.
- 5. Click **Repeat**.

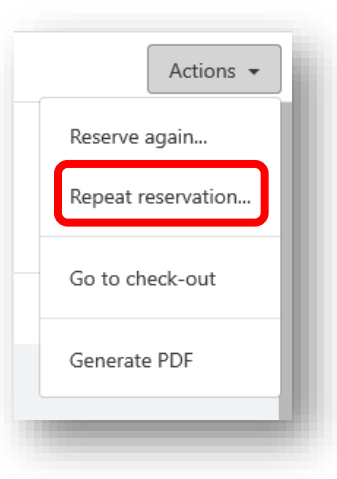

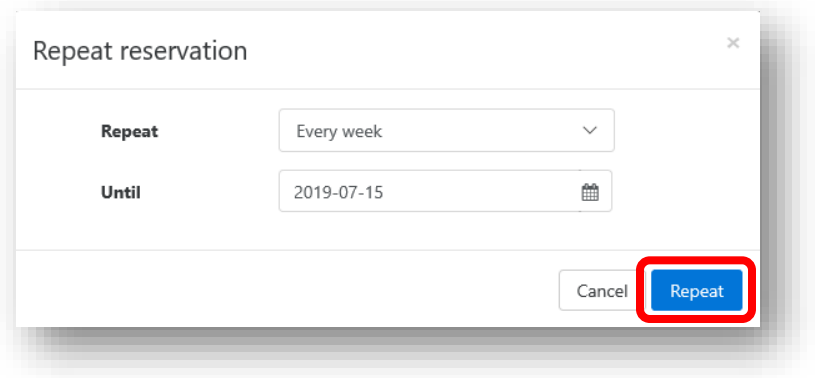

**Important!** The "Until" date must be set to a date **after** the last occurrence you wish to create.

**NOTE:** If you need to repeat a reservation more than one day in a week (for example, Monday, Wednesday, Friday), you must create a reservation for each day of the week first.

- 1. Open one of the repeating reservations, click the **Actions** button, and choose **Reserve again**.
- 2. Enter the date and times for the first new reservation and click **Reserve**.
- 3. Follow steps 1-5 above to set it to recur each week.

#### Canceling a Reservation

- 1. Log in to CHEQROOM.
- 2. Click **Reservations**.
- 3. Place your mouse pointer over the reservation you wish to cancel and click **Actions**.
- 4. Choose **Cancel reservation**.

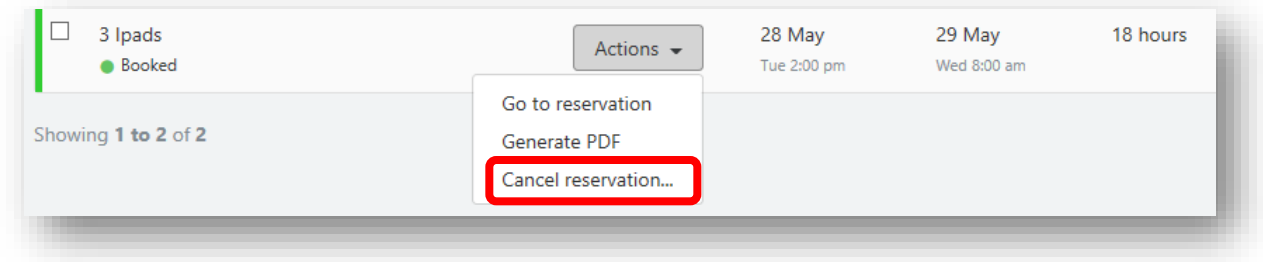

5. When prompted, confirm the cancellation. You should receive an email confirmation of the cancellation.

**NOTE:** To cancel multiple reservations at once, select the checkbox beside each reservation, click the Bulk Actions button and choose **Cancel reservation**.

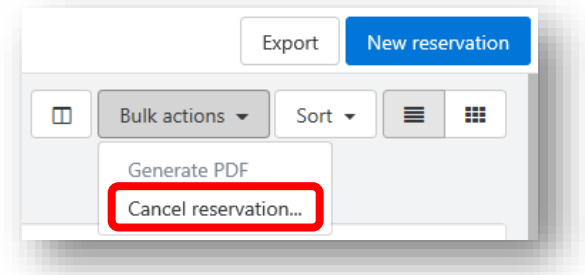

**Log in to CHEQROOM at any time to see the status of your reservations or check outs.**

**For assistance with the application, visit Technology Resources in AL 207.**